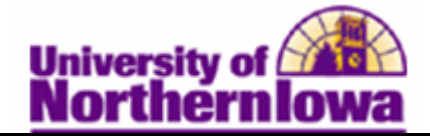

## **Requesting an Official Transcript Report**

**Purpose:** Use the **Request Transcript Report** page to create an official transcript requests for an individual student or a small group of students.

- Select the transcript type and enter other general parameters on the **Transcript Request Header** page.
- Enter IDs for student(s) requesting transcripts, as well as recipient information, on the **Transcript Request Detail** page.
- Submit your request by clicking the **Process Request** button on the **Request Detail** page.
- View results in .PDF format by clicking the **View Report** link that appears for each student. If no link appears, view any process errors on the **Report Errors** page.
- Print all results by clicking the **Print** button.

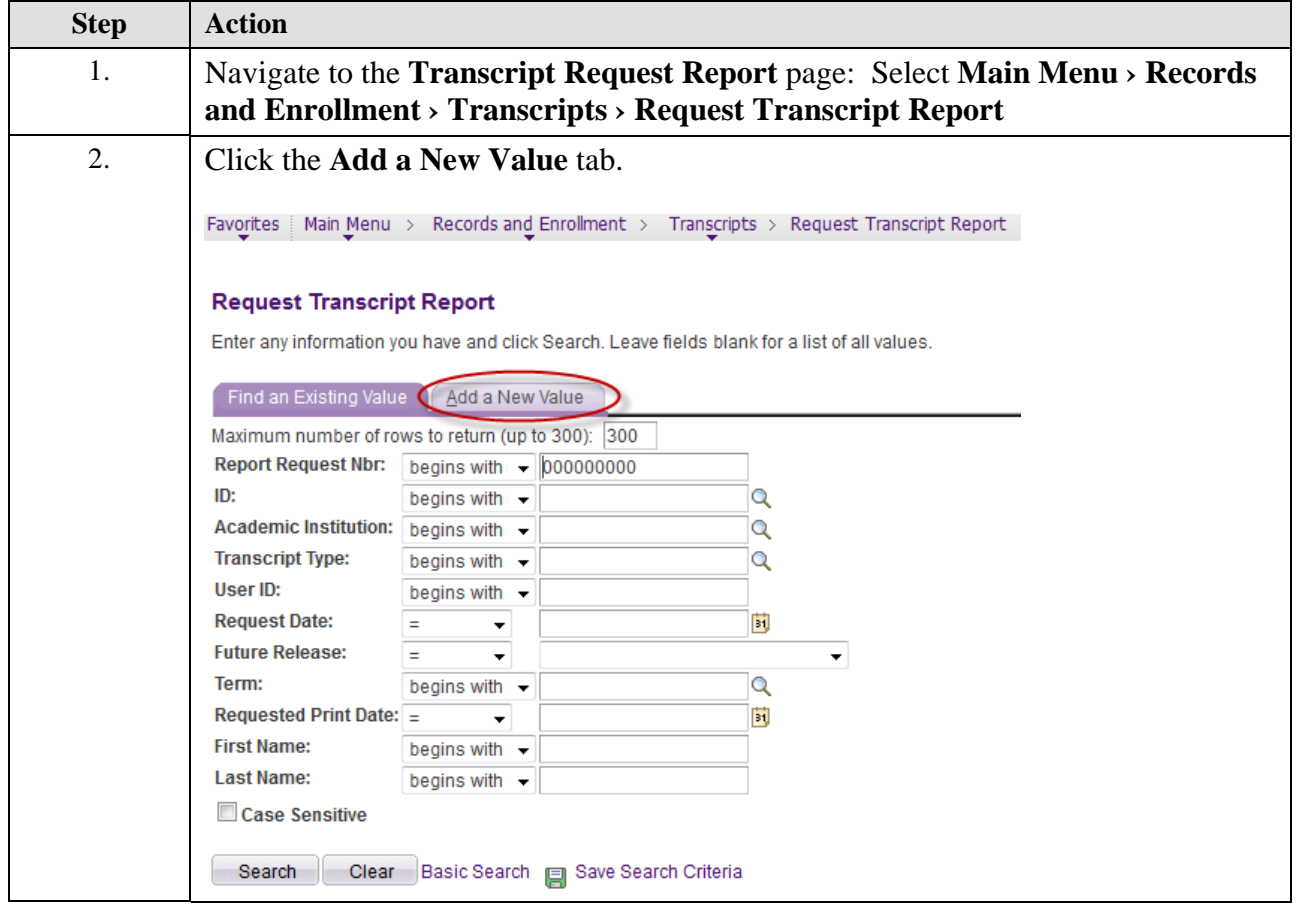

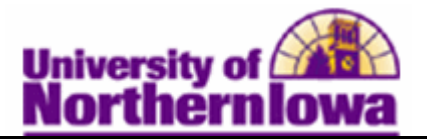

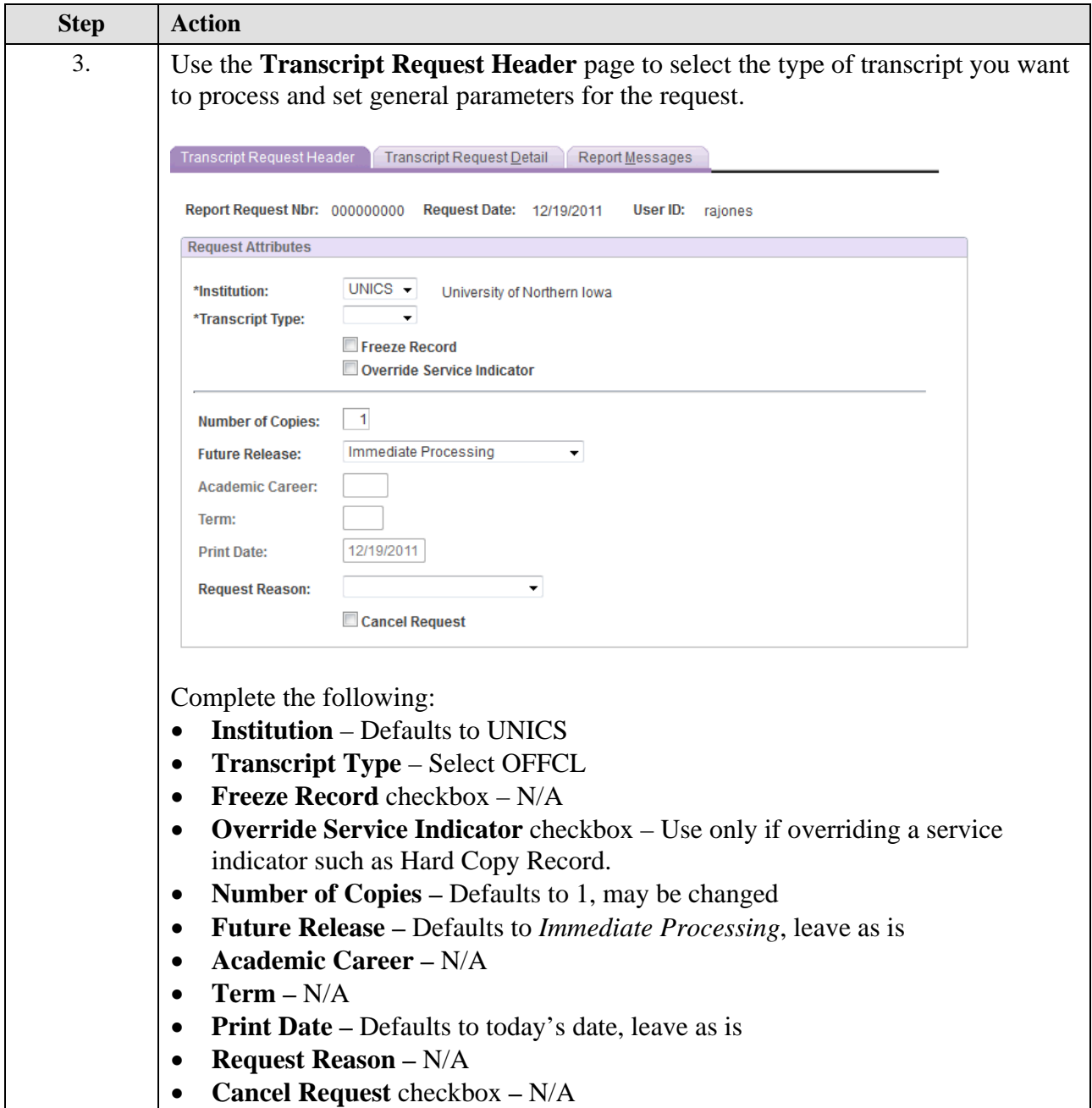

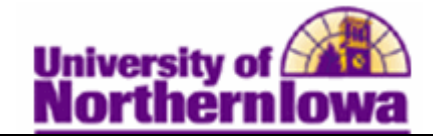

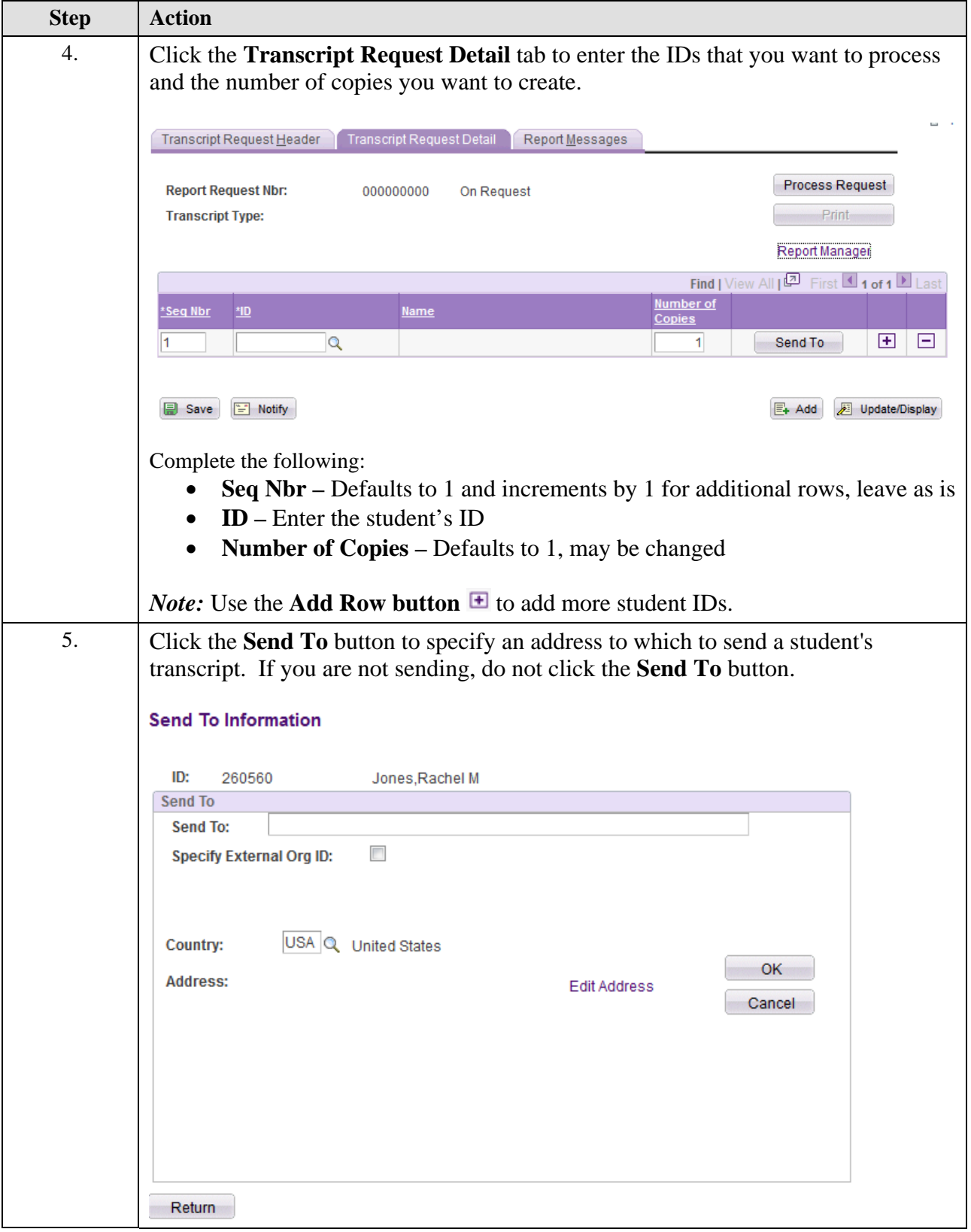

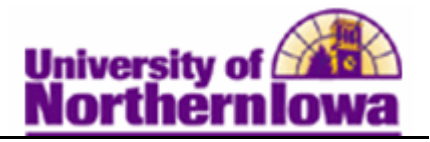

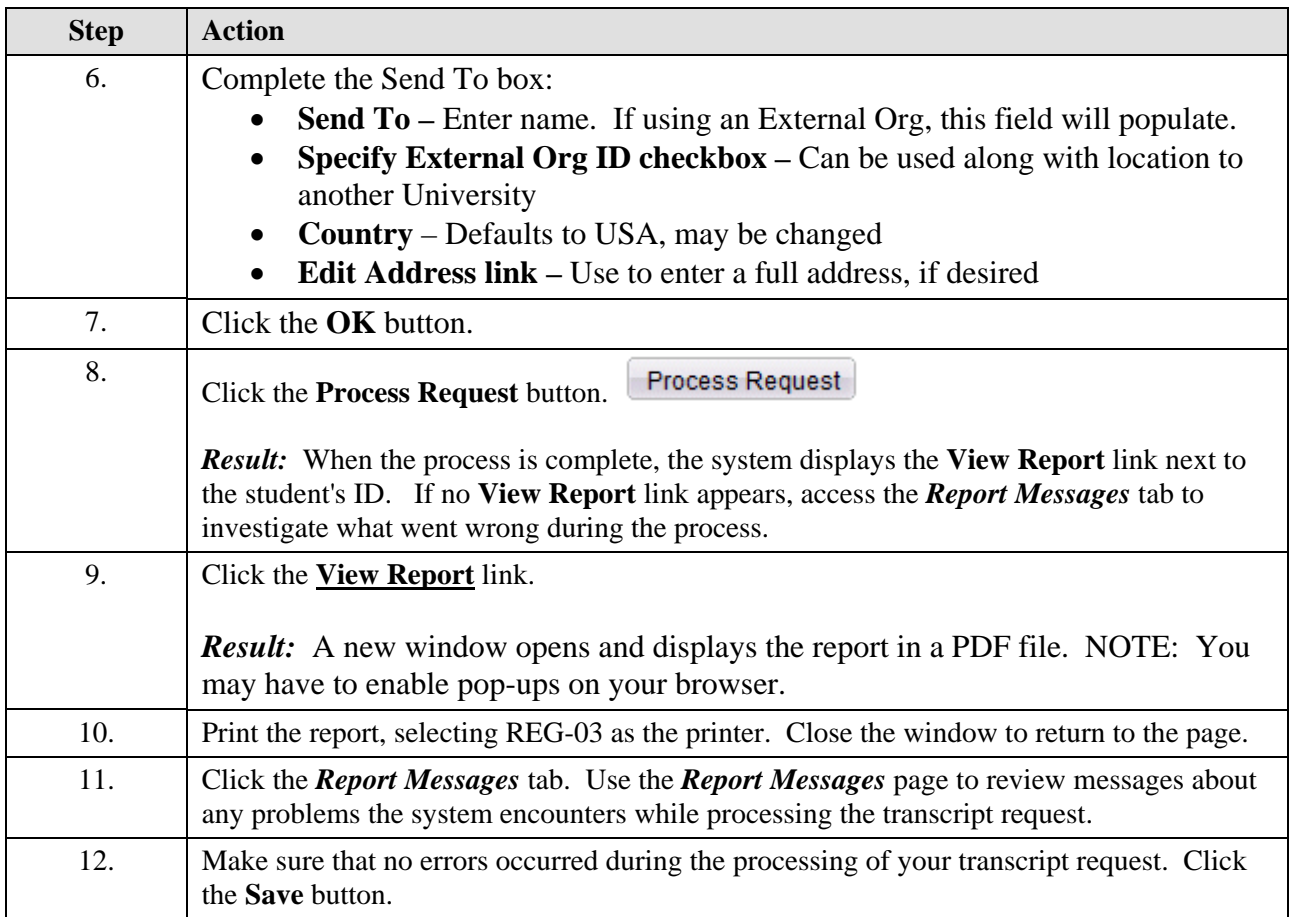

**Important:** Do not use the **Print** button on the *Transcript Request Detail* tab. You must use the **View Report** link to view and print the PDF version.

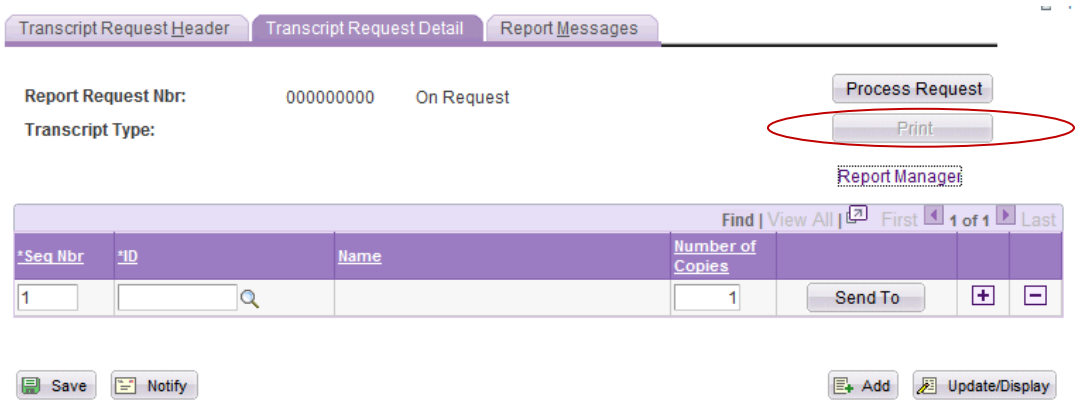